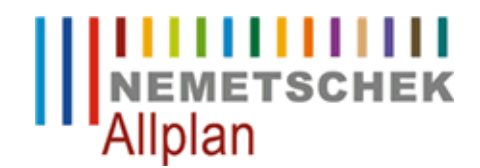

**Kein Allplanstart nach Aktualisierung Grafikkartentreiber der Nvidia GeForce- und Quadro Serie** FAQ Technischer Support

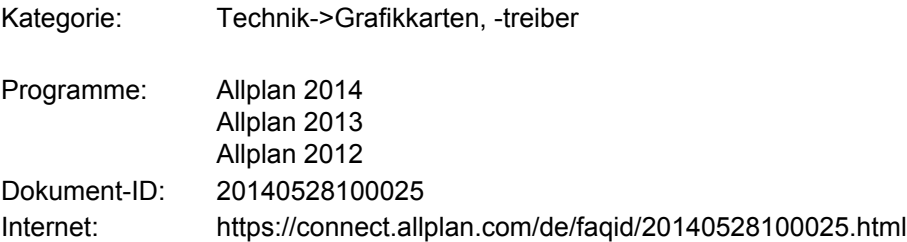

# **Frage:**

Nach dem Treiberupdate einer Grafikkarte aus der Nvidia-Quadro bzw. GeForce-Serie startet Allplan nicht mehr. Es werden diverse Fehlerberichte angezeigt. Wie kann der Start von Allplan ermöglicht werden?

# **Antwort:**

Wenn ein aktueller Nvidia GeForceTreiber bzw. Nvidia Quadro WHQL Treiber installiert wird, kann Allplan nicht mehr gestartet werden.

Nachfolgend die Lösungsmöglichkeiten:.

#### **Für Kunden mit Allplan 2014:**

Bitte installieren Sie mindestens die Version 2014-1-3. Mit dieser Version kann Allplan auch mit oben genanntem Treiber gestartet werden.

#### **Für Kunden mit Version Allplan 2013 und früher:**

Starten Sie das Allmenu. Service->Windows Explorer->Allgemeine Programmdaten. (in Allplan 2012 Service -> Windows Explorer (Programmordner)) Navigieren Sie sich bitte im ETC Verzeichnis in den Ordner "Shaders" zB.: C:\ProgramData\Nemetschek\Allplan\2013\Etc\Shaders Dort suchen Sie die Datei Postprocess.frag und benennen diese in Postprocess.ALT um. Anschließend kopieren Sie die Datei Postprocess.frag, welche sich im Anhang an dieses Mail befindet, in den betreffenden Ordner

### **Hinweis zur Version Allplan 2014-1-3:**

Da Allplan nicht startet sollten Sie die Version in Allplan Connect oder vom FTP-Server herunterladen.

Download von Allplan connect: <https://connect.allplan.com/de/support/downloads.html>

Download vom FTP-Server:

<ftp://nemhotline:ha37jvg8f@ftp.nemetschek.de/download/Allplan/2014/CD/>

Kopieren Sie den Link direkt in die Adress-Zeile des Windows-Explorers und klicken Sie auf die Return-Taste. Der Ordner auf unserem FTP-Server wird geöffnet.

Markieren Sie die passende Datei (z.B. für 64-Bite die Datei 'DoWn-allplan2014-1-3\_x64-cad.zip') und gehen Sie auf Bearbeiten -> Kopieren (Strg+C). (Wenn Sie Windows 32-Bit einsetzen, dann laden Sie die andere Datei herunter)

Wechseln Sie nun in einen Ordner auf Ihrem Rechner und wählen Bearbeiten -> Einfügen (Strg+V). Nachdem die Datei heruntergeladen wurde, können Sie diese in einen von Ihnen gewählten Ordner entpacken und die Installation durch Doppelklick auf die entpackte Exe-Datei starten.

Für den Download größerer Dateien kann man auch einen Downloadclient wie z.B. Filezilla ([http://filezilla](http://filezilla-project.org/)[project.org/\)](http://filezilla-project.org/) verwenden.

*Die Entscheidung und Verantwortung, ob und in welcher Form Sie die angebotenen Informationen nutzen, liegen daher allein bei Ihnen.*

*Im Übrigen gelten die Lizenzbedingungen der Nemetschek Allplan Systems GmbH und/oder die Allgemeinen Lizenz- und Geschäftsbedingungen der Vertriebsorganisation, über die Sie die Leistung beziehen, in ihrer jeweils aktuellen Fassung.*

*© 2014 Nemetschek Allplan Systems GmbH. Alle Rechte vorbehalten.*

*Die Nemetschek Allplan Systems GmbH sowie die an sie angeschlossenen Vertriebsorganisationen übernehmen keinerlei Gewährleistung und Haftung dafür, dass die angebotenen Informationen auch die von Ihnen gewünschten Ergebnisse erzielen.*